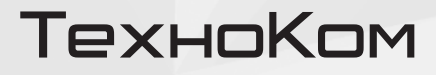

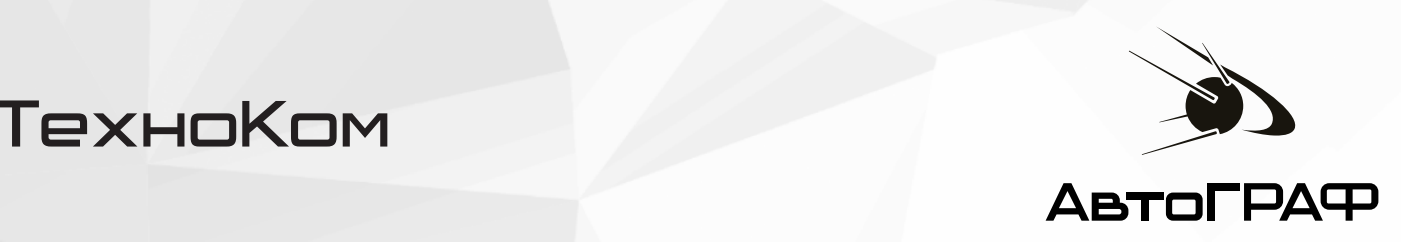

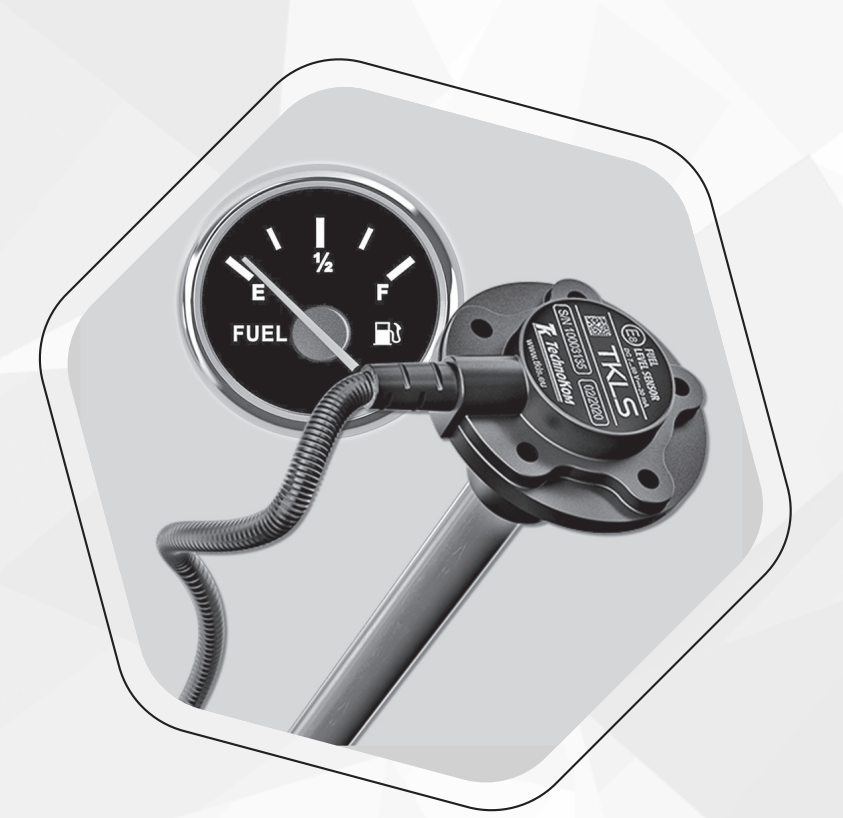

# ПОДКЛЮЧЕНИЕ F/A ПРЕОБРАЗОВАТЕЛЯ К ДУТ TKLS

РУКОВОДСТВО ПО ПРИМЕНЕНИЮ

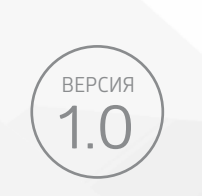

## ОГЛАВЛЕНИЕ

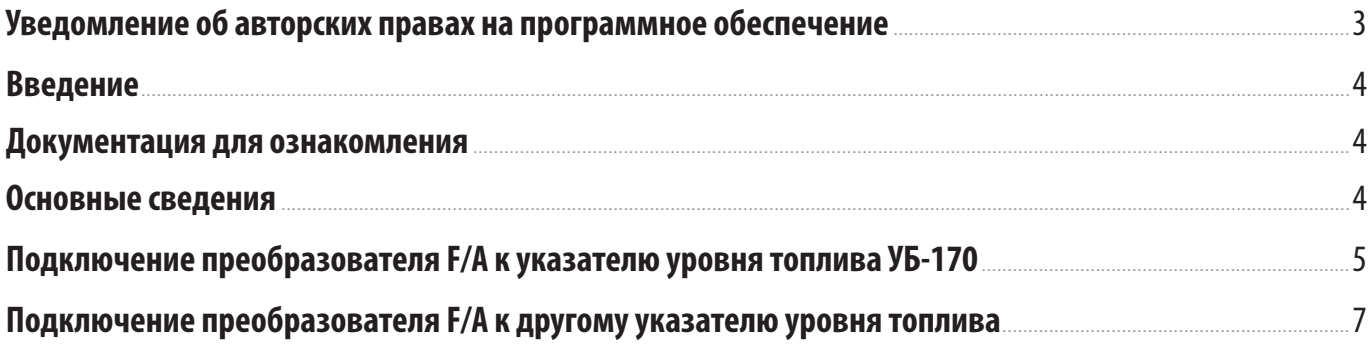

### <span id="page-2-0"></span>Уведомление об авторских правах на программное обеспечение

Описываемые в настоящем Руководстве продукты ООО НПО «ТехноКом» могут содержать программное обеспечение, хранящееся в полупроводниковой памяти или на других носителях, авторские права на которое принадлежат ООО НПО «ТехноКом» или сторонним производителям. Законодательством Российской Федерации и других стран гарантируются определенные исключительные права ООО НПО «ТехноКом» и сторонних производителей на программное обеспечение, являющееся объектом авторских прав, например исключительные права на распространение или воспроизведение таких программ.

Соответственно, изменение, вскрытие технологии, распространение или воспроизведение любого программного обеспечения, содержащегося в продуктах ООО НПО «ТехноКом», запрещено в степени, определенной законодательством.

Кроме того, приобретение продуктов ООО НПО «ТехноКом» не подразумевает предоставление (прямо, косвенно или иным образом) каких бы то ни было лицензий по отношению к авторским правам, патентам и заявкам на патенты ООО НПО «ТехноКом» или любого стороннего производителя, за исключением обычной, неисключительной бесплатной лицензии на использование, возникающей вследствие действия законодательства при продаже продукта.

### <span id="page-3-0"></span>Введение

Настоящее Руководство представляет собой инструкцию по подключению датчиков уровня топлива серии TKLS (в т.ч. беспроводных датчиков TKLS-Air) производства ООО НПО «ТехноКом» к указателю уровня топлива транспортного средства с помощью F/A преобразователя производства ООО НПО «ТехноКом».

Руководство предназначено для специалистов, ознакомленных с правилами выполнения ремонтных работ, владеющих профессиональными знаниями в области электронного и электрического оборудования.

Для обеспечения правильного функционирования, установка, настройка и подключение устройств должна осуществляться квалифицированными специалистами.

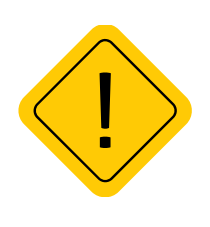

*Внимание! Все сведения о функциях, функциональных возможностях и других спецификациях беспроводных датчиков, F/A преобразователей, бортовых контроллеров АвтоГРАФ, а также сведения, содержащиеся в настоящем Руководстве, основаны на последней информации и считаются достоверными на момент публикации. ООО НПО «ТехноКом» сохраняет за собой право вносить изменения в эти сведения или спецификации без предварительного уведомления или обязательства.*

#### **Документация для ознакомления**

Перечень документов, с которыми рекомендуется ознакомиться перед началом настройки:

**• Руководство по эксплуатации на датчик уровня топлива серии TKLS** – в документе приведены схемы подключения и установки датчиков TKLS на транспортном средстве.

**• Справка. USPConf** – в документе приведен порядок работы в программе-конфигураторе USPConf и конфигурирования устройств TK-Receiver-Air.

**• Руководства по эксплуатации на контроллеры мониторинга бортовые АвтоГРАФ** – в документах приведены схемы подключения и установки бортовых контроллеров АвтоГРАФ на транспортном средстве.

### Основные сведения

Преобразователь F/A для ДУТ TKLS предназначен для подключения к указателю уровня топлива транспортного средства датчика уровня топлива серии TKLS, при его установке вместо штатного датчика уровня топлива резисторного типа. Преобразователь предназначен для работы на транспортных средствах с номинальным напряжением бортовой сети 24 вольта.

Преобразователь F/A для ДУТ TKLS подключается к частотному выходу ДУТ с одной стороны и к клеммам указателя уровня топлива с другой.

### <span id="page-4-0"></span>Подключение преобразователя F/A к указателю уровня топлива УБ-170

В данном разделе рассмотрен порядок подключения преобразователя F/A к датчику уровня топлива TKLS и указателю уровня топлива транспортного средства. Для подключения:

**1. Выполните монтаж и настройку ДУТ** для конкретного транспортного средства. Подробнее о подключении датчиков смотрите в соответствующих руководствах по эксплуатации на датчики уровня топлива.

**2. Подключите преобразователь F/A** к датчику уровня топлива TKLS и указателю уровня топлива транспортного средства по схеме ниже.

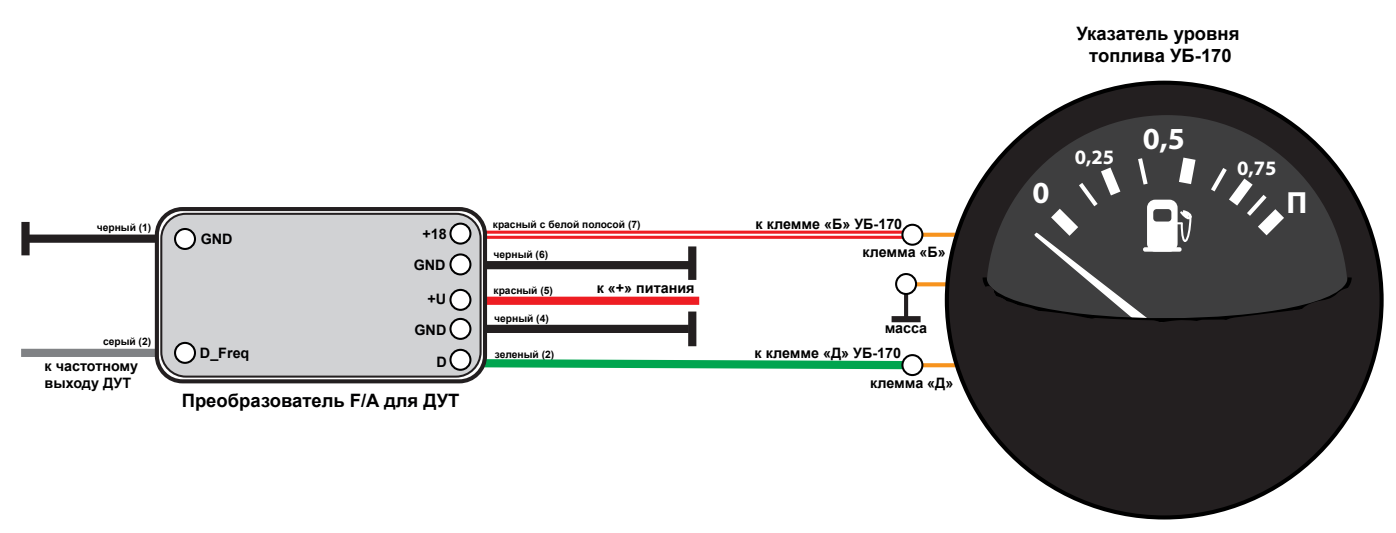

**Рис.1. Схема подключения преобразователя к указателю уровня топлива .**

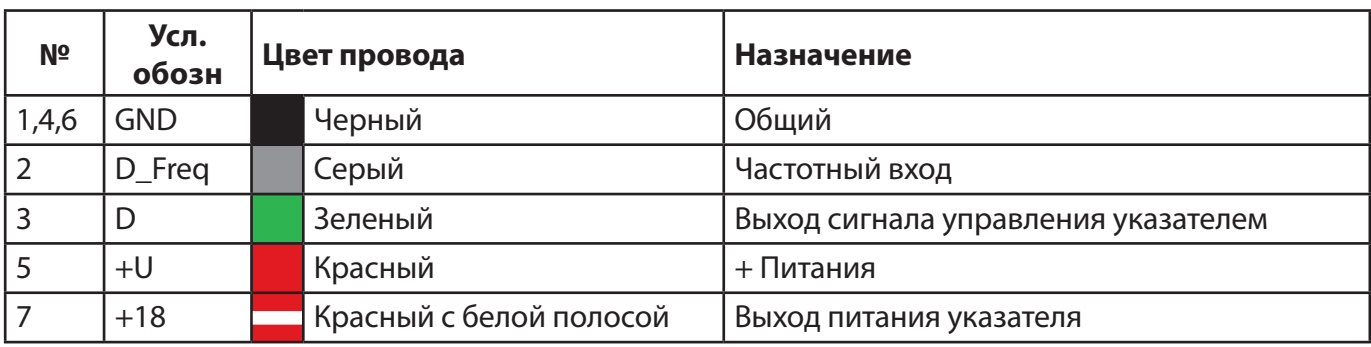

Цепи питания модуля «+U» и «GND» подключаются к бортовой сети. Питание указателя УБ-170 осуществляется по цепи «+18» (стабилизированное питание +18В) модуля и подключается к клемме «Б» указателя. Сигнал управления указателем поступает по цепи «D» модуля и подключается к клемме «Д» указателя.

На транспортных средствах где отсутствует отдельный вывод питания указателя (например, указатель установлен в комбинации приборов) цепь +18 не подключается. Цепь «D» подключается вместо штатного датчика в соответствии с электрической схемой транспортного средства.

Цепь «D\_Freq» подключается к частотному выходу топливного датчика.

**3. В конфигураторе USPConf установите значения для частотного входа**. Подключите датчик уровня топлива TKLS к компьютеру с помощью программатора TKLS-Prog-485 и откройте программу USPConf. Перейдите на вкладку «Конфигурация». Для работы с указателями уровня топлива УБ-170 необходимо установить следующие значения:

- **• Тип сигнала:** частота.
- **• Частота при полном баке**: 930 Гц.
- **• Частота при пустом баке**: 2300 Гц.

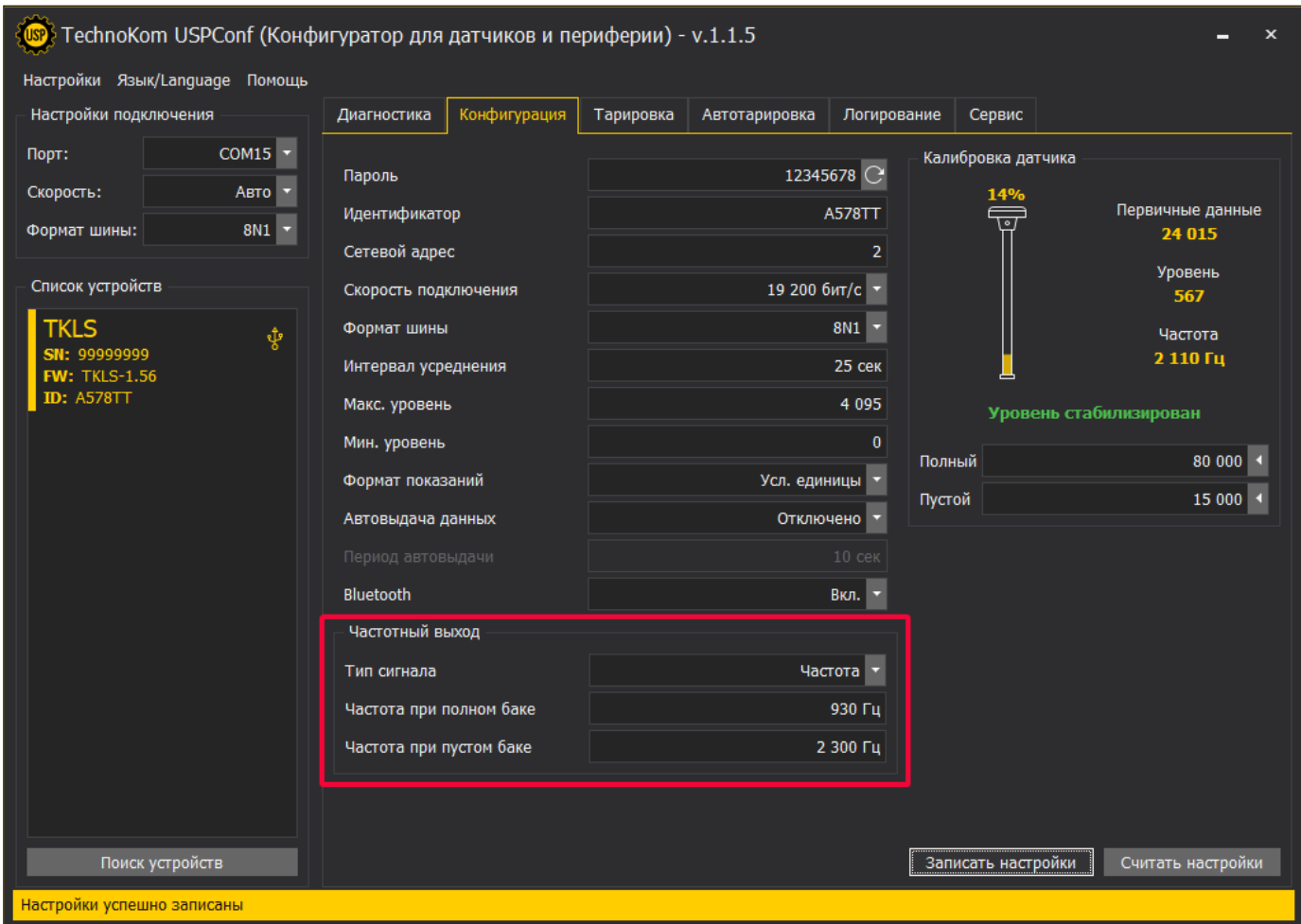

**Рис.2. Программа USP Conf.**

Для датчиков, которые имеют в своей модификации модуль Bluetooth не нужно отключать монтажный кабель, так как конфигурирование можно провести в мобильном приложении USP Tool. Для этого:

- Поднесите смартфон с установленной программой USP Tool к датчику.
- Выберите в списке устройств настраиваемый ДУТ.
- Нажмите на кнопку «**Настройки**» на экране устройства.
- Нажмите на кнопку «**Конфигурация**» и в настройках частотного входа введите необходимые параметры.
- После окончания настройки нажмите на кнопку «**Записать настройки**».

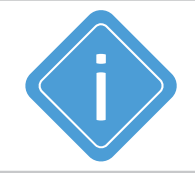

*Примечание. Большинство указателей уровня топлива имеют значения, аналогичные тем, что приведены для указателя УБ-170. Если приведенные значения не подходят для вашего указателя - воспользуйтесь ручным подбором значений. Подробнее об этом в следующем разделе.*

### <span id="page-6-0"></span>Подключение преобразователя F/A к другому указателю уровня топлива

Если указанные в предыдущем разделе значения не подошли или у вас установлен другой указатель уровня топлива отличный по показаниям от УБ-170, выполните ручной подбор значений частоты. Для ручного подбора:

1. Выполните монтаж и настройку ДУТ для транспортного средства.

2. Подключите F/A преобразователь к указателю уровня топлива используя схему выше.

3. Перед началом тарировки бака проверьте индикацию на указателе для пустого бака. Отсоедините ДУТ от монтажного кабеля и подключите к программатору TKLS-Prog-485. В конфигураторе USP Conf перейдите на вкладку «Конфигурация» и в настройках частотного входа установите новое значение частоты для пустого бака и запишите настройки. Для более быстрой настройки можно использовать приблизительные значения из предыдущего раздела:

- Тип сигнала: частота.
- Частота при полном баке: 930 Гц.
- Частота при пустом баке: 2300 Гц.

4. Отсоедините ДУТ от программатора и подключите обратно к монтажному кабелю. Выполните проверку индикации на указателе для пустого бака. В случае если индикация указателя не соответствует пустому баку, повторите п.3 и п. 4 до получения приемлемого значения.

5. Выполните тарировку бака транспортного средства.

6. При заполнении бака до полного проверьте индикацию указателя на соответствие полному баку. При необходимости корректировки значения, ДУТ отсоединяется от монтажного кабеля и подключается к программатору TKLS-Prog-485. В конфигураторе устанавливается новое значение частоты для полного бака и записывается в датчик.

7. Отсоедините ДУТ от программатора и подключите к монтажному кабелю. Выполните проверку индикации на указателе для пустого бака. В случае если индикация указателя не соответствует полному баку, повторяется п.6 и п. 7 до получения приемлемого значения.

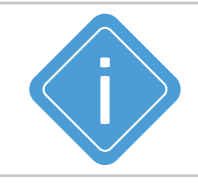

Примечание. Для датчиков, которые имеют в своей модификации модуль Bluetooth не нужно отключать монтажный кабель, так как конфигурирование можно провести в мобильном приложении USP Tool. Порядок действий смотрите в предыдущем разделе.

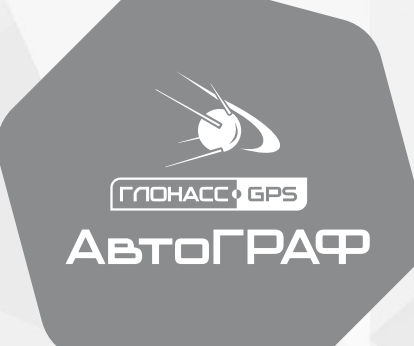

### **OOO НПО «ТехноКом»**

www.glonassgps.com info@tk-chel.ru